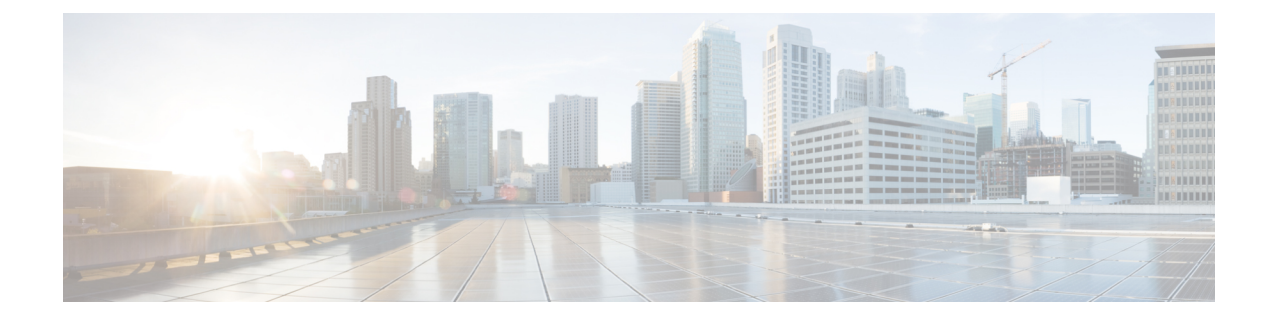

# **Managing Certificates and Server Security**

This chapter includes the following sections:

- Managing the Server [Certificate,](#page-0-0) on page 1
- [Generating](#page-1-0) a Certificate Signing Request, on page 2
- Creating an Untrusted [CA-Signed](#page-3-0) Certificate, on page 4
- Creating a [Self-Signed](#page-5-0) Certificate Using Windows, on page 6
- Uploading a Server [Certificate,](#page-5-1) on page 6
- Pasting Server [Certificate](#page-6-0) Content, on page 7
- [Troubleshooting](#page-7-0) a New Certificate, on page 8

# <span id="page-0-0"></span>**Managing the Server Certificate**

You can generate a certificate signing request (CSR) to obtain a new certificate, and you can upload the new certificate to the Cisco IMC to replace the current server certificate. The server certificate may be signed either by a public Certificate Authority (CA), such as Verisign, or by your own certificate authority. The generated certificate key length is 2048 bits.

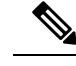

Before performing any of the following tasks in this chapter, ensure that the Cisco IMC time is set to the current time. **Note**

### **Procedure**

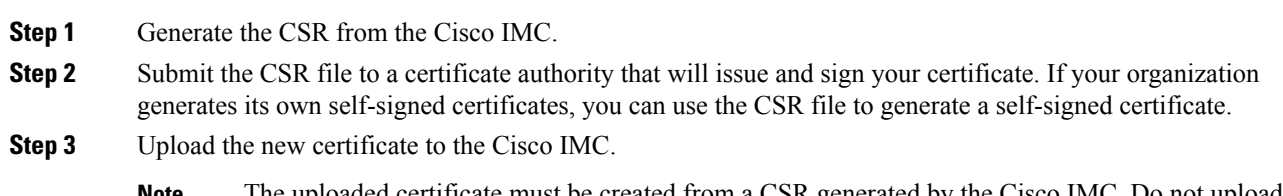

The uploaded certificate must be created from a CSR generated by the Cisco IMC. Do not upload a certificate that was not created by this method. **Note**

# <span id="page-1-0"></span>**Generating a Certificate Signing Request**

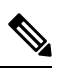

Do not use special characters (For example ampersand (**&**)) in the **Common Name** or **Organization Unit** field. **Note**

#### **Before you begin**

- You must log in as a user with admin privileges to configure certificates.
- Ensure that the Cisco IMC time is set to the current time.

### **Procedure**

- **Step 1** In the **Navigation** pane, click the **Admin** tab.
- **Step 2** On the **Admin** tab, click **Certificate Management**.
- **Step 3** In the **Actions** area, click the **Generate New Certificate Signing Request** link.

The **Generate New Certificate Signing Request** dialog box appears.

**Step 4** In the **Generate New Certificate Signing Request** dialog box, update the following properties:

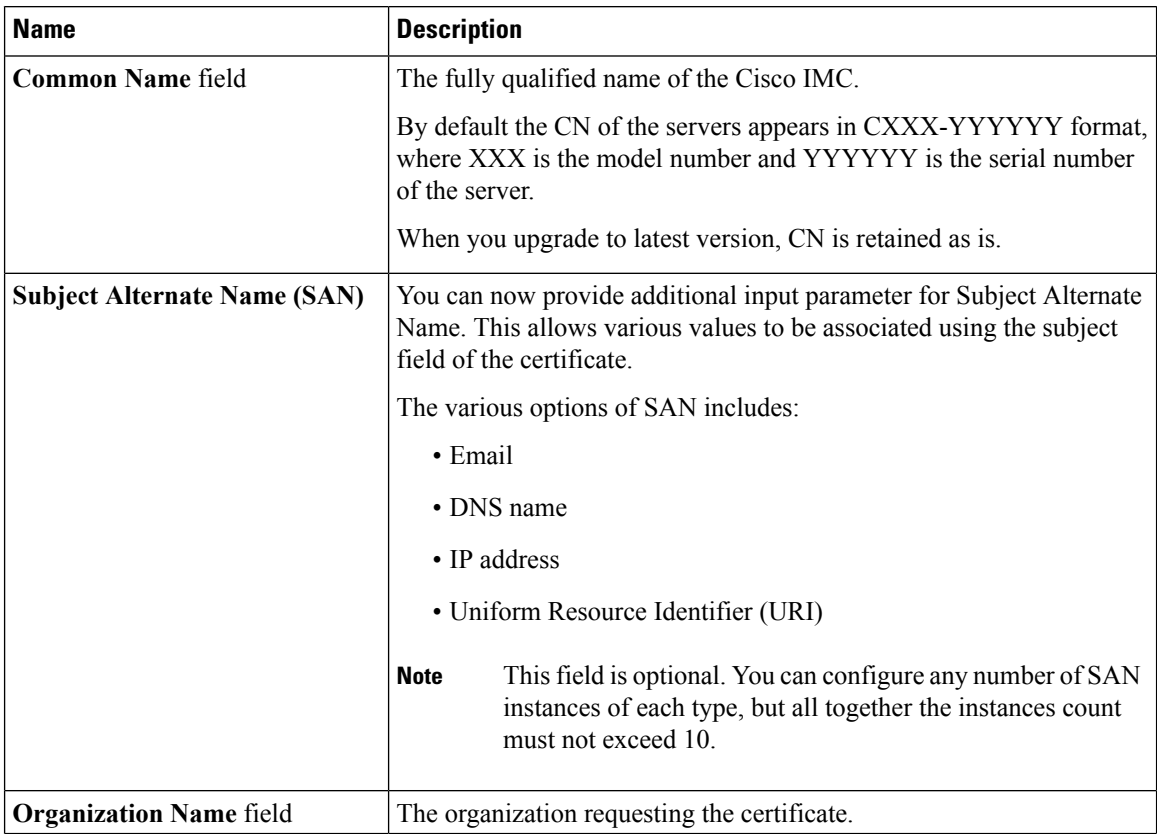

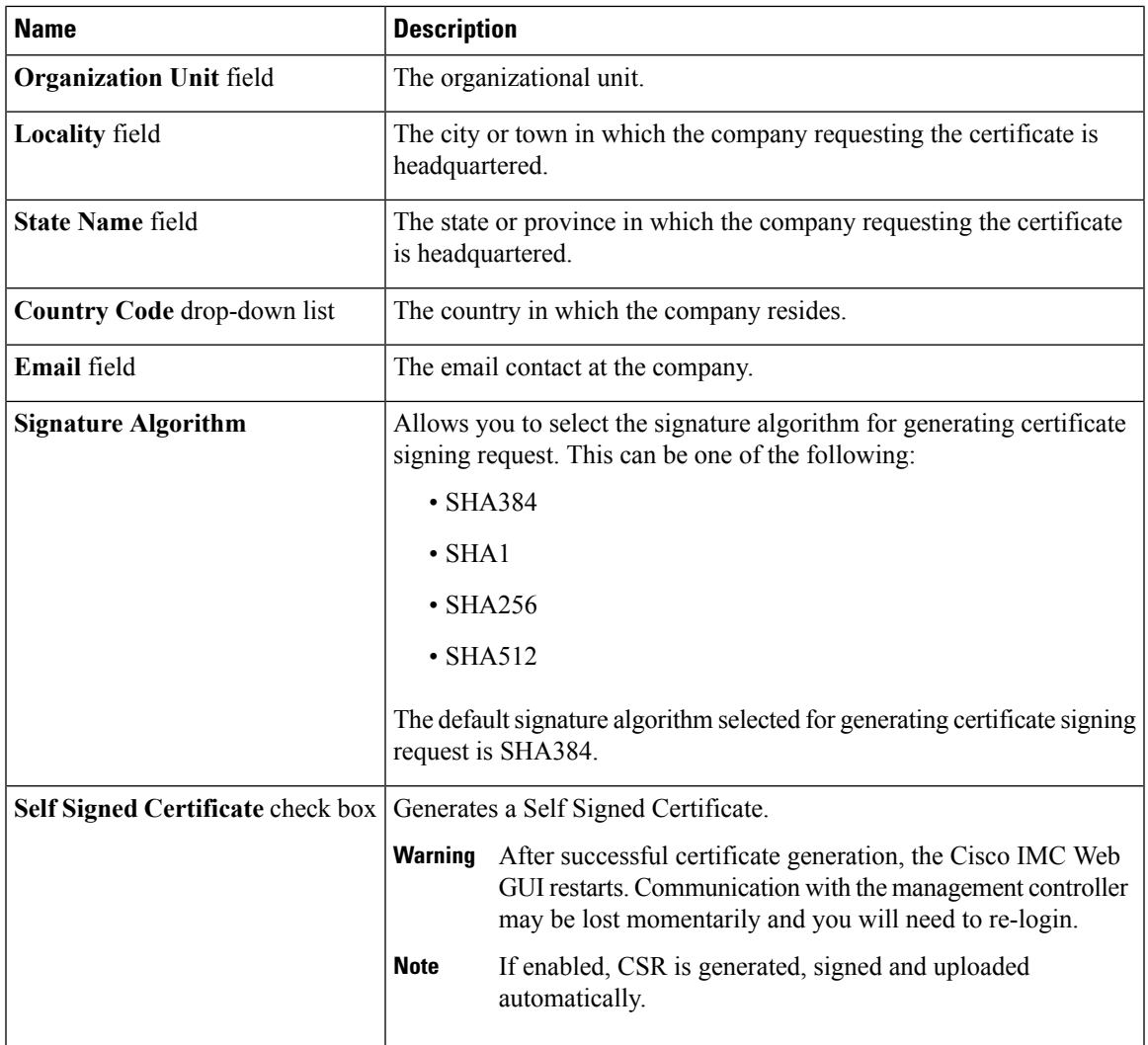

**Note** If Self-signed certificate is enabled, ignore steps 5 and 6.

### **Step 5** Click **Generate CSR**.

The **Opening csr.txt** dialog box appears.

- **Step 6** Perform any one of the following steps to manage the CSR file, csr.txt:
	- a) Click **Open With** to view csr.txt.
	- b) Click **Save File** and then click **OK** to save csr.txt to your local machine.

## **What to do next**

- Submit the CSR file to a certificate authority that will issue and sign your certificate. If your organization generates its own self-signed certificates, you can use the CSR file to generate a self-signed certificate.
- Ensure that the certificate is of type **Server**.

# <span id="page-3-0"></span>**Creating an Untrusted CA-Signed Certificate**

As an alternative to using a public Certificate Authority (CA) to generate and sign a server certificate, you can operate your own CA and sign your own certificates. This section shows commands for creating a CA and generating a server certificate using the OpenSSL certificate server running on Linux. For detailed information about OpenSSL, see <http://www.openssl.org>.

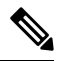

**Note** These commands are to be entered on a Linux server with the OpenSSL package, not in the Cisco IMC.

### **Before you begin**

- Obtain and install a certificate server software package on a server within your organization.
- Ensure that the Cisco IMC time is set to the current time.

### **Procedure**

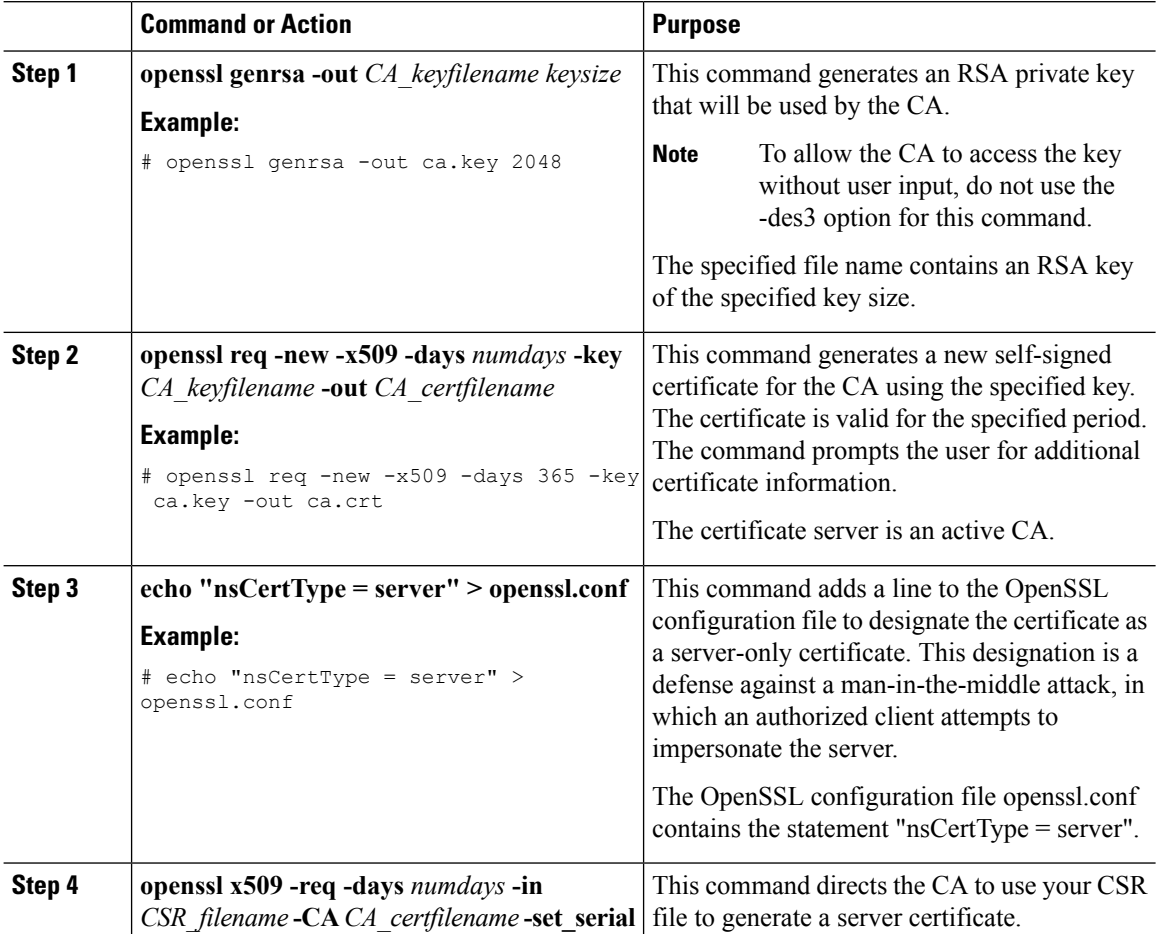

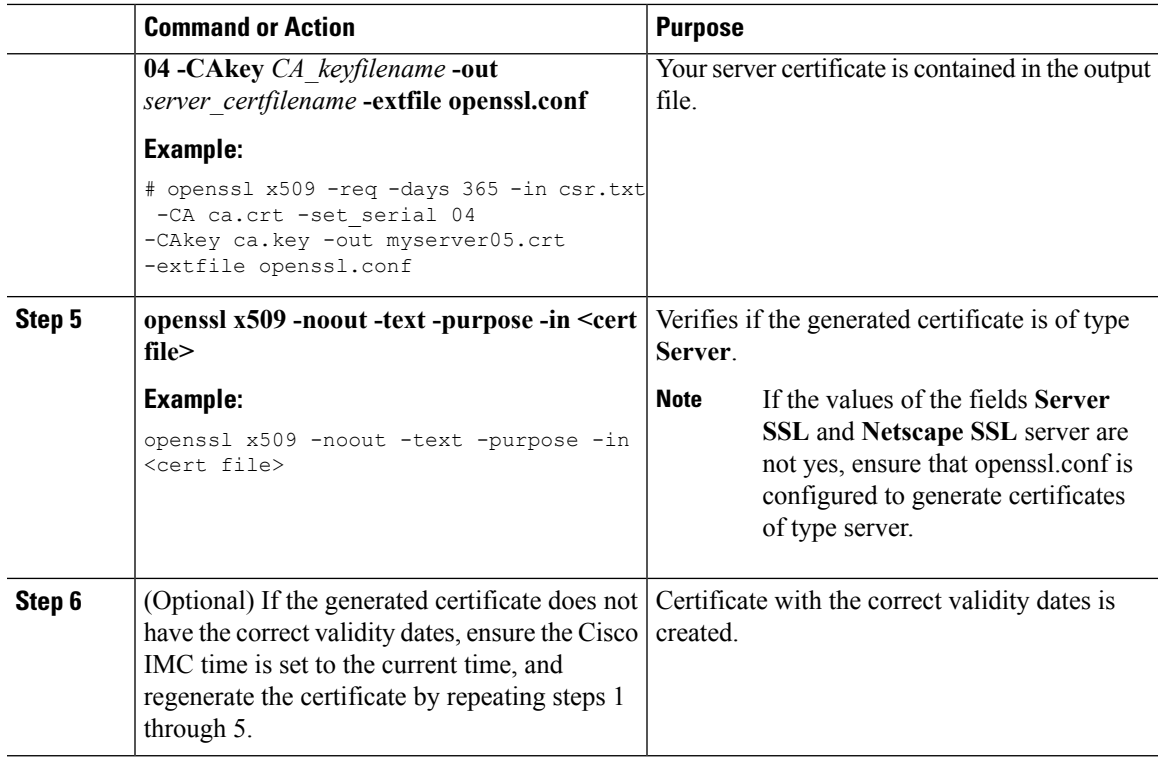

#### **Example**

This example shows how to create a CA and to generate a server certificate signed by the new CA. These commands are entered on a Linux server running OpenSSL.

```
# /usr/bin/openssl genrsa -out ca.key 2048
Generating RSA private key, 2048 bit long modulus
.............++++++
.....++++++
e is 65537 (0x10001)
# /usr/bin/openssl req -new -x509 -days 365 -key ca.key -out ca.crt
You are about to be asked to enter information that will be incorporated
into your certificate request.
What you are about to enter is what is called a Distinguished Name or a DN.
There are quite a few fields but you can leave some blank
For some fields there will be a default value,
If you enter '.', the field will be left blank.
-----
Country Name (2 letter code) [GB]:US
State or Province Name (full name) [Berkshire]:California
Locality Name (eg, city) [Newbury]:San Jose
Organization Name (eg, company) [My Company Ltd]:Example Incorporated
Organizational Unit Name (eg, section) []:Unit A
Common Name (eg, your name or your server's hostname) []:example.com
Email Address []:admin@example.com
# echo "nsCertType = server" > openssl.conf
# /usr/bin/openssl x509 -req -days 365 -in csr.txt -CA ca.crt -set_serial 01
-CAkey ca.key -out server.crt -extfile openssl.conf
Signature ok
subject=/C=US/ST=California/L=San Jose/O=Example Inc./OU=Unit
```

```
A/CN=example.com/emailAddress=john@example.com
Getting CA Private Key
#
```
### **What to do next**

Upload the new certificate to the Cisco IMC.

# <span id="page-5-0"></span>**Creating a Self-Signed Certificate Using Windows**

#### **Before you begin**

- You must log in as a user with admin privileges to configure certificates.
- Ensure that the Cisco IMC time is set to the current time.

#### **Procedure**

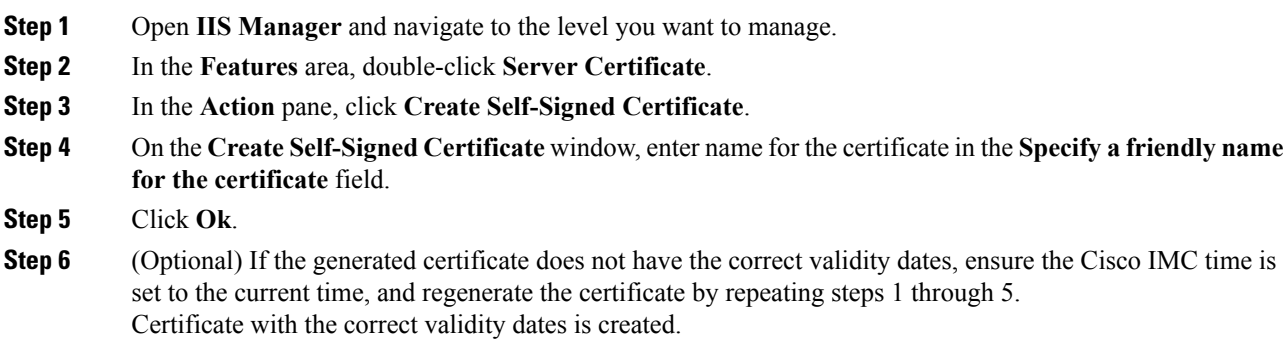

# <span id="page-5-1"></span>**Uploading a Server Certificate**

#### **Before you begin**

- You must log in as a user with admin privileges to upload a certificate.
- The certificate file to be uploaded must reside on a locally accessible file system.
- Ensure that the generated certificate is of type server.
- The following certificate formats are supported:
	- .crt
	- .cer
	- .pem

П

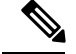

**Note**

You must first generate a CSR using the Cisco IMC Certificate Management menu, and you must use that CSR to obtain the certificate for uploading. Do not upload a certificate that was not obtained by this method.

### **Procedure**

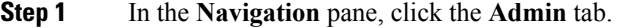

- **Step 2** On the **Admin** tab, click **Certificate Management**.
- **Step 3** In the **Actions** area, click **Upload Server Certificate**.

The **Upload Certificate** dialog box appears.

**Step 4** In the **Upload Certificate** dialog box, update the following properties:

| Name                             | <b>Description</b>                                                                     |
|----------------------------------|----------------------------------------------------------------------------------------|
| <b>File</b> field                | The certificate file you want to upload.                                               |
| <b>Browse</b> button             | Opens a dialog box that allows you to navigate to the appropriate<br>certificate file. |
| <b>Upload Certificate</b> button | Allows you to upload the certificate.                                                  |

**Step 5** Click **Upload Certificate**.

# <span id="page-6-0"></span>**Pasting Server Certificate Content**

As an alternative to uploading the server certificate from a local file system, you can also upload a new server certificate by pasting the content of the certificate in a text field.

#### **Before you begin**

- You must log in as a user with admin privileges to upload a certificate.
- The certificate file to be uploaded must reside on a locally accessible file system.
- Ensure that the generated certificate is of type server.
- Ensure that the certificate you upload is signed.

## **Procedure**

- **Step 1** In the **Navigation** pane, click the **Admin** tab.
- **Step 2** On the **Admin** tab, click **Certificate Management**.
- **Step 3** In the **Actions** area, click **Paste Server Certificate**.

The **Paste Server Certificate** dialog box appears.

**Step 4** In the **Paste Server Certificate** dialog box, paste the server certificate content in the **Certificate** text field and click **Save**.

This uploads the certificate to the server.

# <span id="page-7-0"></span>**Troubleshooting a New Certificate**

Occasionally, a new certificate might not be displayed in the system. In this scenario, you need to complete the following troubleshooting steps and reboot Cisco IMC.

#### **Before you begin**

- You must log in as a user with admin privileges to upload a certificate.
- You must have uploaded a new certificate.

### **Procedure**

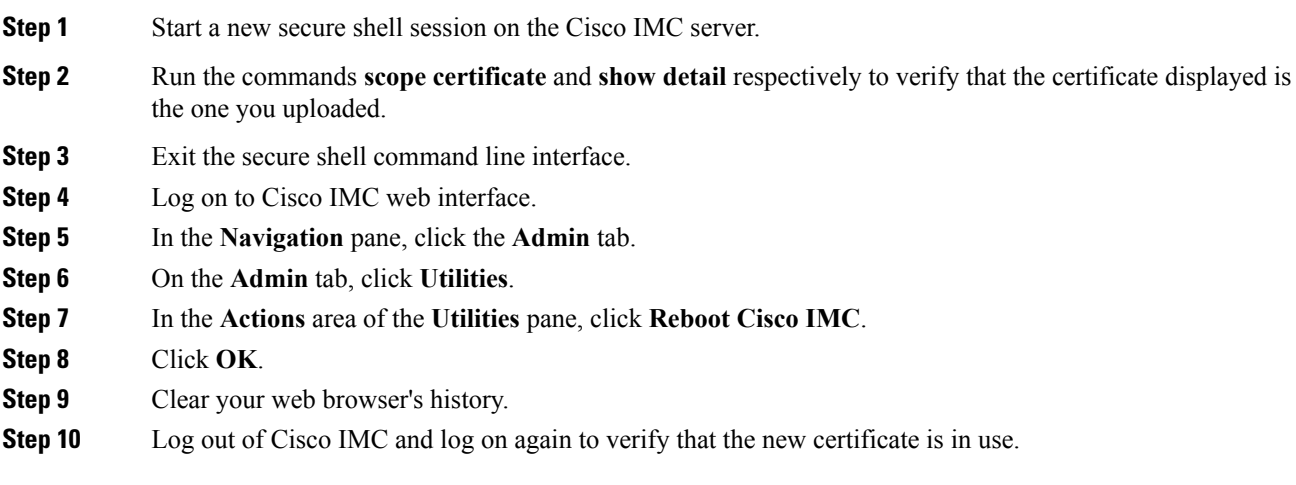